## Managing the Dashboard

In this video you will learn how to view and set up your dashboard in FarmIQ. To view the dashboard, click **Dashboard**.

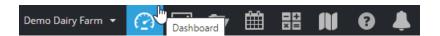

The dashboard provides you with an easy way to, analyse farm performance, access regularly used FarmIQ activities and run reports.

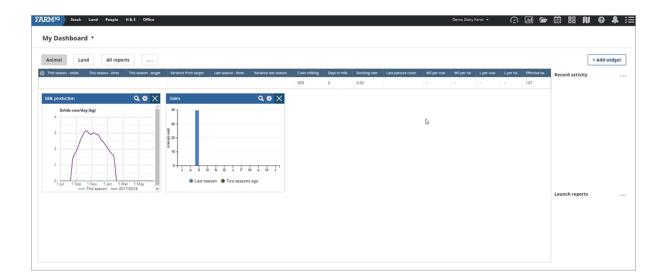

You have two dashboards.

The Farm dashboard which can only be modified if you have permission.

And My dashboard which only you can access and modify.

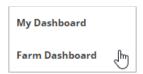

You can also select which dashboard will be your default page.

In the FarmIQ Enterprise Dairy pack, there is a summary of milk production statistics.

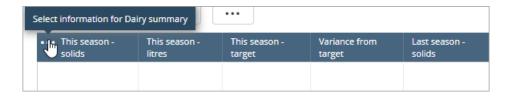

To edit information displayed in the dairy summary, click the cog on the left side of the bar. Add or remove information ...

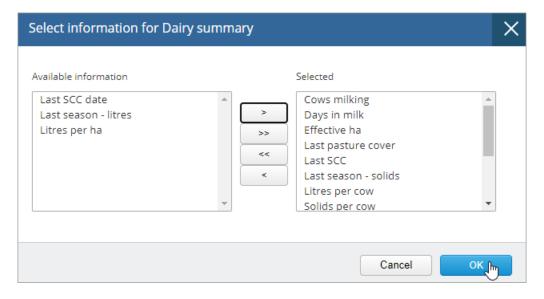

## ... click OK.

Each dashboard is made up of tabs. You can run one tab for all your dashboard reports, or multiple to cover different reporting areas.

The **All Reports** tab provides access to more comprehensive reports in the Report centre.

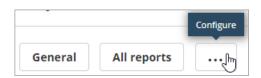

To edit tabs, click the three dots on the tab bar. Here you can change tab name and position. Add tabs by clicking **Add another tab**.

If the tab is seasonal, for example Calving, you can also select the months which you want it to open automatically.

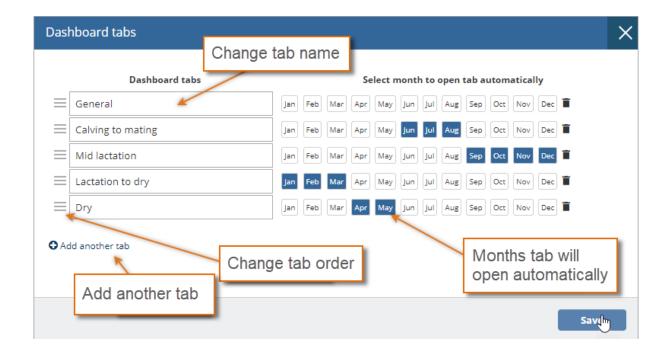

Click **Save** when done.

To add a new dashboard report, click Add widget.

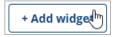

Then select the type of report to add.

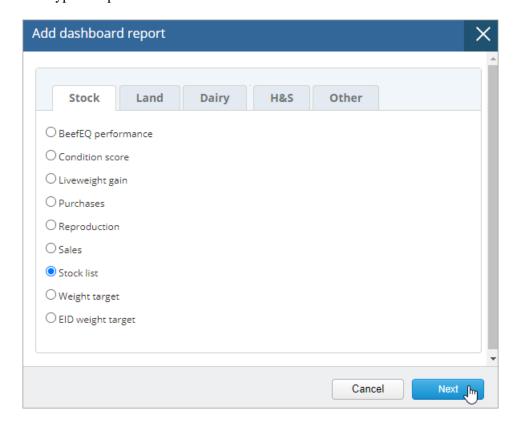

Enter any information required to customize the report. Once completed, click **OK**.

3

You can click and drag your dashboard reports to rearrange them. Edit what information the reports display by clicking the cog, then update the settings.

Some dashboard reports are tied to more comprehensive reports available from the Report centre. You can launch the full report by clicking the **Launch report** icon. This will take you off the dashboard and open the full report.

Click **Dashboard** to return.

| Stock count   |          | <b>□• ☆</b> | > |
|---------------|----------|-------------|---|
| Stock class   | Quantity | Stock units |   |
| Heifer Calf   | 1        | 4           |   |
| R1 Heifer     | 36       | 162         |   |
| R1 Mixed      | 6        | 29          |   |
| R2 Mixed      | 4        | 23          |   |
| Mixed age Cow | 6        | 36          |   |
| Mixed Cattle  | 4        | 23          |   |

Under the Launch reports heading, add quick links to regularly used reports from the Report centre. Click the three dots to add reports... then click **Save**.

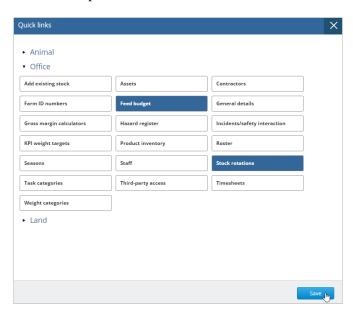

There is also an option to add quick links to commonly recorded activities under the Record activity heading. Click the three dots next to  $\bf Record$  activity ... then click  $\bf Save$ 

To make the dashboard your home page when you log into FarmIQ, click your farm name, **Set home page**, then select **Dashboard**.

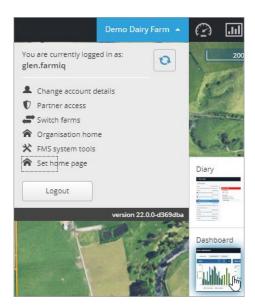

In this tutorial you have seen how to customize the dashboard and set it as your home page.